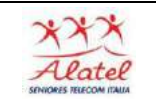

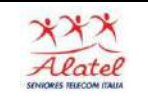

# Le App

Le App sono programmi che girano sugli smartphone Basta toccare le icone con un dito per lanciare un programma

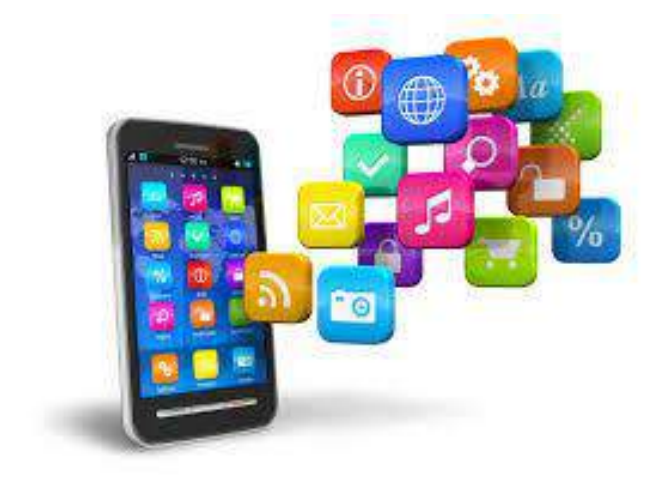

Come trovare ed installare le APP

Si accede dalla schermata applicazioni e sfogliando le pagine si trova la seguente app "Play Store"

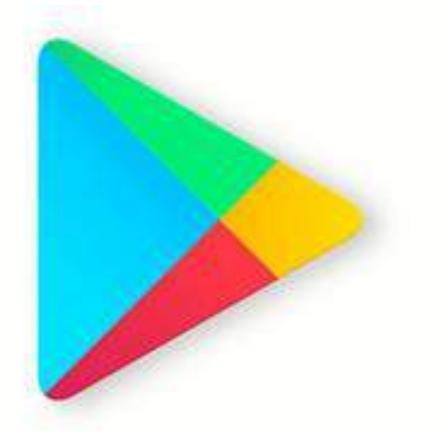

Play Store

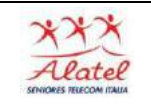

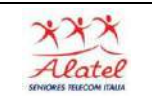

#### Schermata applicazioni

Il menu Applicazioni visualizza le icone di tutte le applicazioni, sia quelle fornite in dotazione, che quelle installate da voi.

Per visualizzare altre

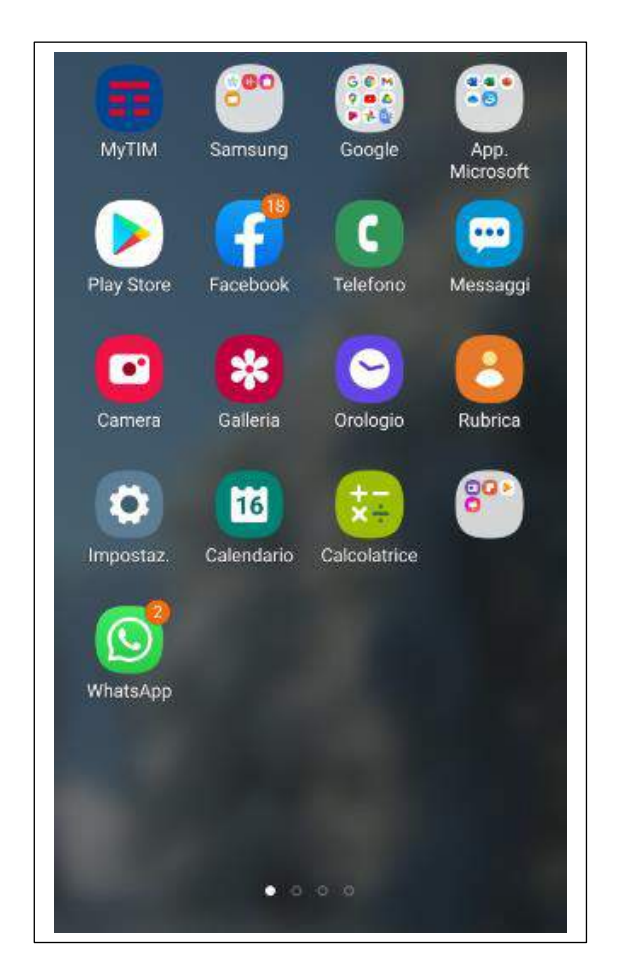

Per scaricare le applicazioni è necessario avere un account Google, ossia un indirizzo Gmail, e che quest'ultimo sia associato allo smartphone.

Accedere quindi alle impostazioni del dispositivo, scorrere il menù che si apre fino ad arrivare alla dicitura Account e pigiare prima sulla voce Aggiungi account e poi sul logo di Google.

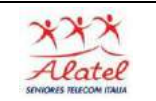

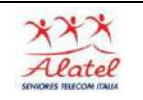

A questo punto, se avete già un indirizzo Gmail premere il pulsante Esistente e autenticarsi usando i dati del proprio account. Altrimenti pigiare sul bottone Nuovo e seguire la procedura guidata per creare un nuovo indirizzo Gmail: si tratta di inserire nome e cognome, scegliere un indirizzo e impostare una password.

A procedura ultimata, prendere lo smartphone, collegarlo a Internet in Wi-Fi o 3G/LTE e accedere al Play Store di Google sfiorando l'icona presente nella home screen di Android o nella schermata in cui ci sono le icone di tutte le app installate sul dispositivo.

Ora, pigiando sul pulsante Play Store si visualizza la lista delle applicazioni e dei giochi in primo piano. Per sfogliare le applicazioni in maniera più ampia pigiare sulle voci collocate nella parte alta dello schermo: Categorie per visualizzarle in base alla categoria d'appartenenza (es. comunicazione, fotografia, giochi ecc.); Più venduti per consultare la classifica delle app più vendute del momento; App in evidenza per dare uno sguardo alle applicazioni più popolari in ambito gratuito.

Una volta individuata l'applicazione da scaricare, sfiorare il riquadro che la riguarda

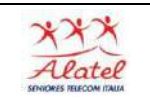

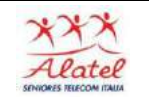

In alternativa si può, premendo Google Play, aprire una finestra con in basso la tastiera per digitare l'app desiderata. Nella schermata che compare, pigiare prima sul pulsante Installa, che si trova in

alto a destra e poi sul pulsante Accetto per visualizzare i permessi della app

(ossia vedere su quali componenti del sistema agisce), accettare le sue condizioni di utilizzo e scaricarla sul tuo telefonino. Al termine dell'installazione, l'applicazione comparirà nella lista delle applicazioni installate nel sistema e potrà essere usata in qualsiasi momento.

Nel caso delle applicazioni a pagamento, prima del download occorre associare una carta di credito o una carta prepagata al Vostro account di Google. La procedura dura pochi secondi.

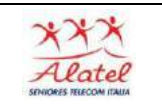

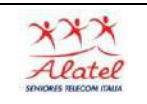

### Play Store

Utilizzate questa applicazione per acquistare e scaricare applicazioni e giochi ottimizzati per il vostro dispositivo.

### Toccate

Play Store nel menu Applicazioni.

## *Installazione delle applicazioni*

Sfogliate le applicazioni per categoria oppure toccate per effettuare la ricerca con una parola chiave.

Selezionate un'applicazione per visualizzarne le informazioni. Per scaricarla, toccate INSTALLA

Se l'applicazione è a pagamento, toccate il prezzo e seguite le istruzioni visualizzate per completarne l'acquisto

## Disinstallazione delle applicazioni

Potete disinstallare le applicazioni acquistate su Play Store.

### Toccate: Le mie app

selezionate l'applicazione che volete disinstallare sull'elenco delle applicazioni installate, quindi toccate DISINSTALLA

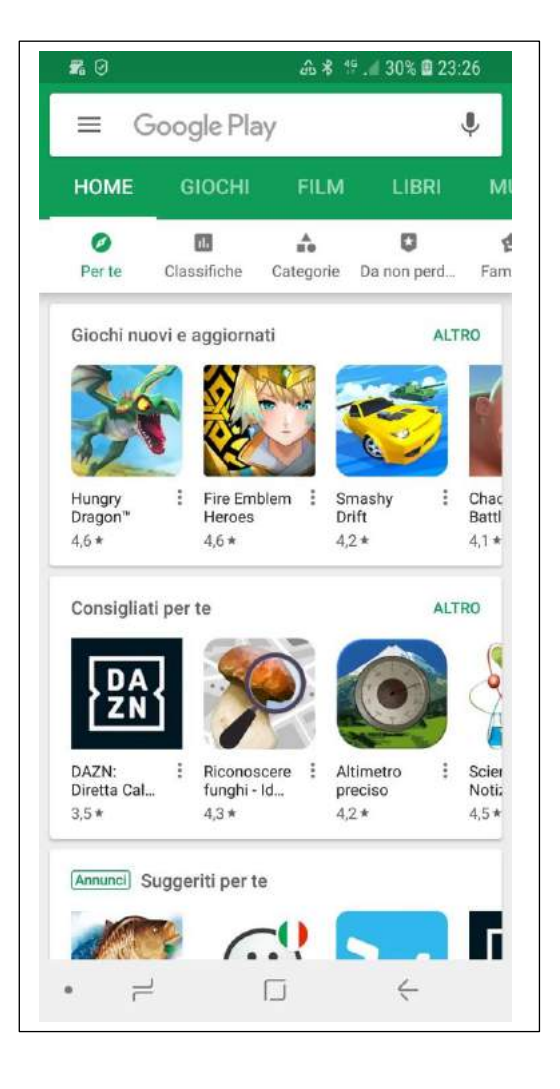

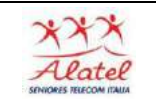

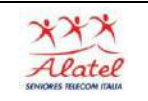

#### Come installare le App

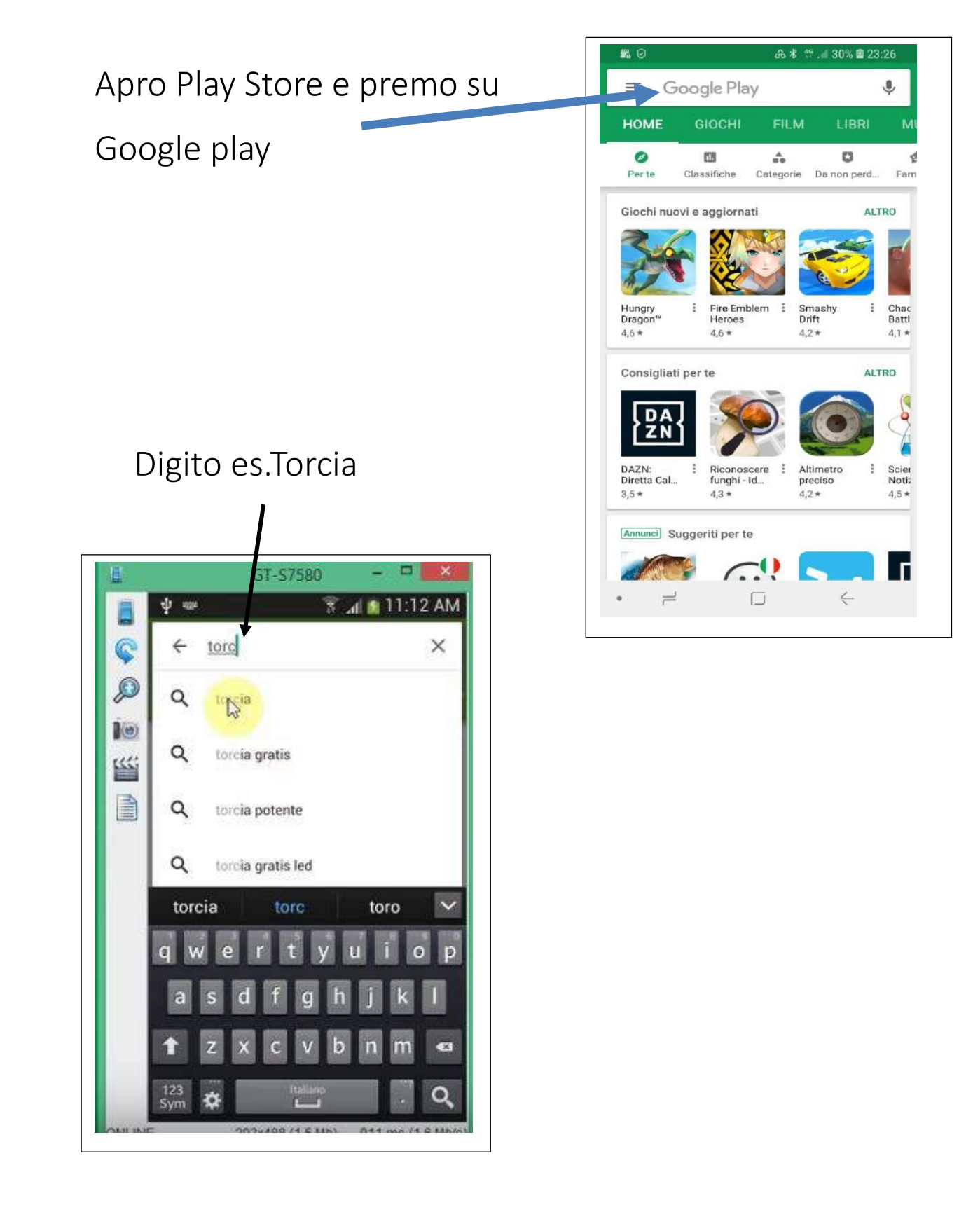

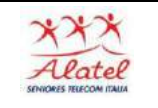

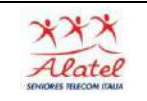

Mi compaiono più app

E scelgo quella che mi interessa oppure quella che ha più stelline

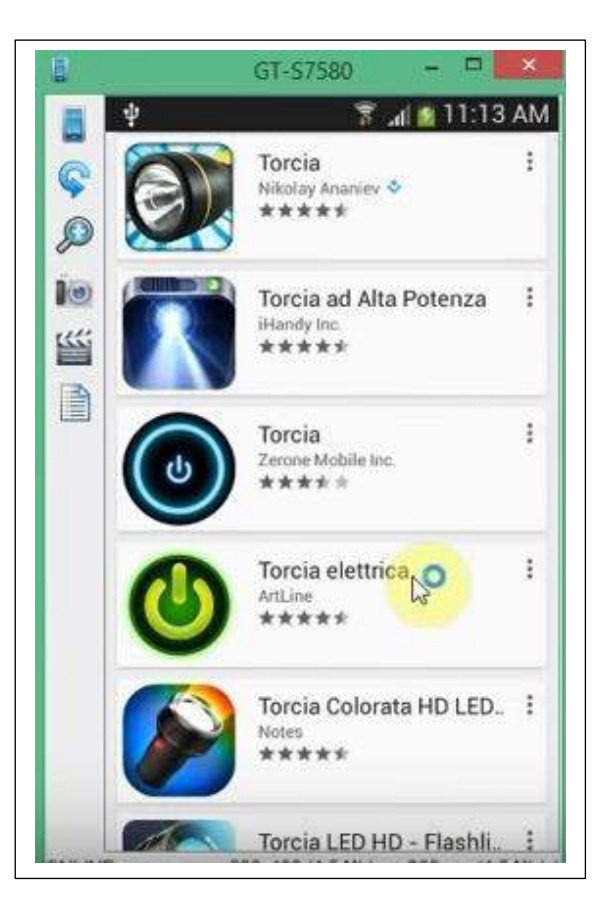

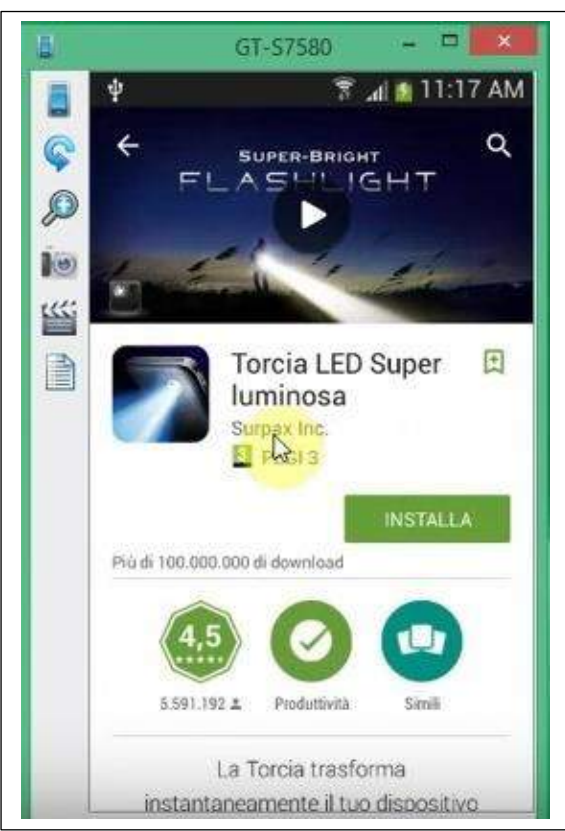

Premendo su installa si inizia a scaricare il programma

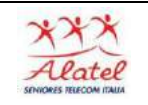

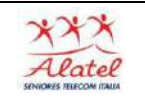

#### Sta scaricando il programma

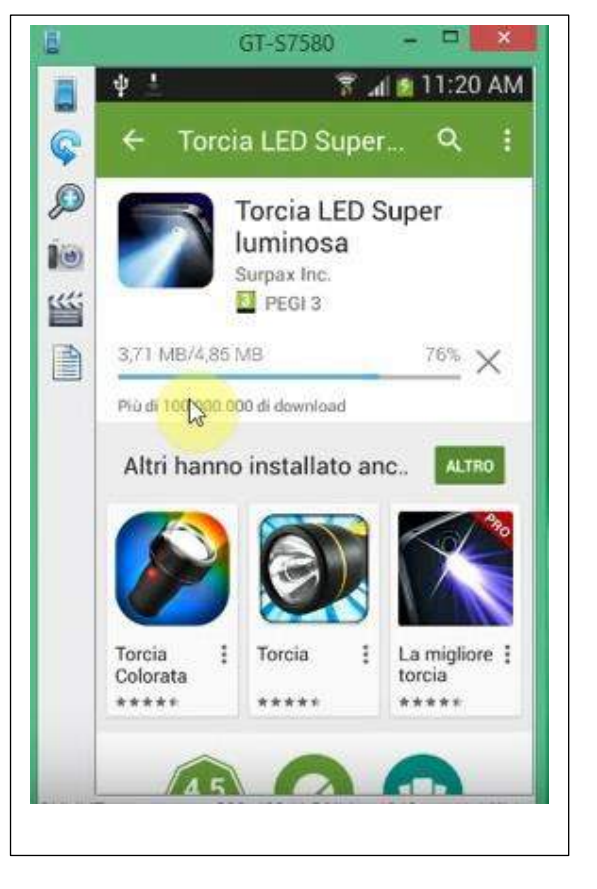

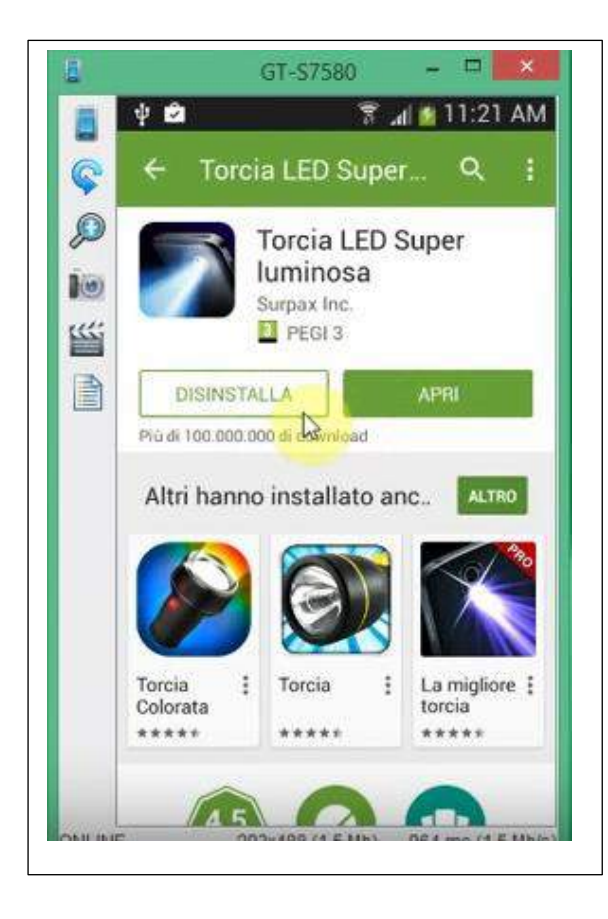

Fine della fase di invio dei dati

A questo punto si preme su apri.

Se Vi siete sbagliati premete su DISINSTALLA